# *《GARMIN*

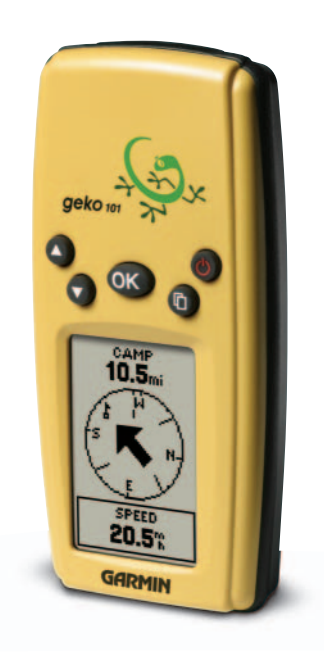

# **Geko 101 ™**

*Personal Navigator®*

owner's manual

© Copyright 2002 Garmin Ltd. or its subsidiariesAll Rights Reserved Garmin International, Inc. 1200 East 151st Street, Olathe, Kansas 66062 U.S.A. Tel. 913/397.8200Fax 913/397.8282Garmin (Europe) Ltd. Unit 5, The Quadrangle, Abbey Park Industrial Estate, Romsey, SO51 9DL, U.K. Tel. 44/1794.519944Fax 44/1794 519222 Garmin Corporation No. 68, Jangshu 2nd Road, Shijr, Taipei County, Taiwan

Tel. 886/2.2642.8999Fax 886/2.2642.9099

Except as expressly provided herein, no part of this manual may be reproduced, copied, transmitted, disseminated, downloaded or stored in any storage medium, for any purpose without the express prior written consent of Garmin. Garmin hereby grants permission to download a single copy of this manual and of any revision to this manual onto a hard drive or other electronic storage medium to be viewed and to print one copy of this manual or of any revision hereto, provided that such electronic or printed copy of this manual or revision must contain the complete text of this copyright notice and provided further that any unauthorized commercial distribution of this manual or any revision hereto is strictly prohibited.

Information in this document is subject to change without notice. Garmin reserves the right to change or improve its products and to make changes in the content without obligation to notify any person or organization of such changes or improvements.

Web Site address: www.garmin.com

Garmin®, TracBack®, and Personal Navigator® are registered trademarks and Geko™ is a trademark of Garmin Corporation and may not be used without the express permission of Garmin.

December 2002 Part Number 190-00297-00 Rev. A Printed in Taiwan

#### **Let the Fun Begin**

fun *(noun):*

- 1. A source of enjoyment, amusement, or pleasure.
- 2. Enjoyment; amusement: have fun at the party.
- 3. Playful, often noisy, activity.

We don't know about the *noise,* but fun and simplicity is what the Geko 101 is all about. To get the most out of your new Geko 101, take the time to read through this Owner's Manual to understand the operating features of the unit. This manual has been designed to provide all that you need to know to operate your Geko 101.

#### **Geko 101 Registration**

#### Help us better support you by completing your on-line registration today!

Why should you register your Geko 101?

- Notification of New Products
- Lost or Stolen Unit Tracking

Connect to our Web Site (*www.garmin.com*) and look for the Product Registration link on the home page.

Thanks for choosing the Garmin Geko 101. If you have any questions or comments regarding the use of the Geko 101 you can visit our Web Site.

# **Introduction**

# **On Your Mark. . .**

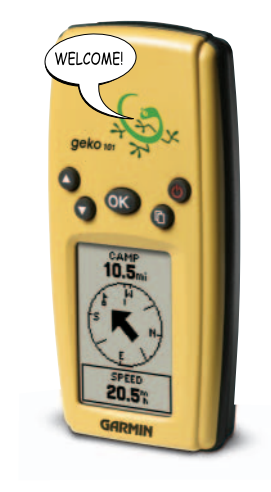

# **Table of Contents**

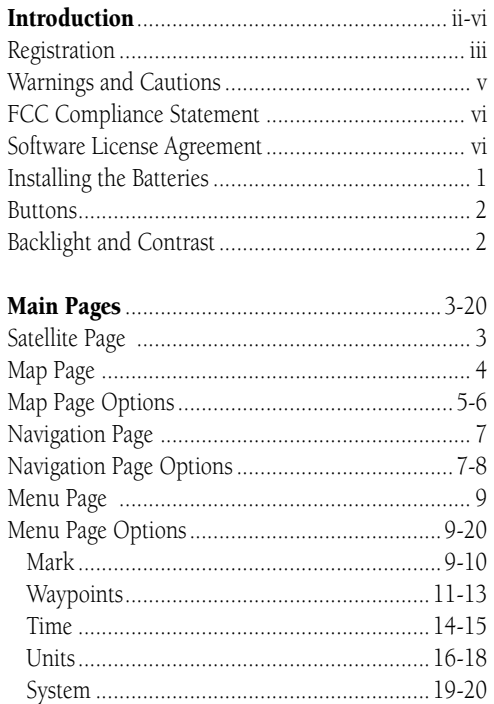

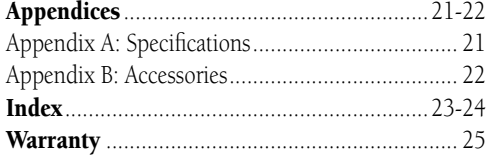

GPS - the Global Positioning System - is a navigation revolution. It's a technology that pinpoints a user's location anywhere in the world, 24 hours a day, regardless of the weather. Designed by the United States' Department of Defense for use by the military, GPS was made available to civilians for use in aviation, marine surveying and general outdoor/recreation markets. Today, millions of people utilize GPS technology to hunt, fish, hike, fly, cruise, sail and geocache.

To learn more, read Garmin's 'GPS Guide for Beginners' available through the Garmin website.

WARNING: If you choose to use the Geko 101 in a vehicle, it is the sole responsibility of the owner/operator of the Geko 101 to secure the GPS unit so that it will not cause damage or personal injury in the event of an accident. Do not mount the Geko 101 over airbag panels or in a place where the driver or passengers are likely to have an impact with it in an accident or collision.

WARNING: If you choose to use the Geko 101 in a vehicle, it is the sole responsibility of the operator of the vehicle to operate the vehicle in a safe manner, maintain full surveillance of all driving conditions at all times, and never become distracted by the Geko 101 to the exclusion of safe operating practices. It is unsafe to operate the Geko 101 while you are driving. Failure by the operator of a vehicle equipped with an Geko 101 to pay full attention to operating the vehicle and road conditions while the vehicle is in motion could result in an accident or collision with property damage and personal injury.

CAUTION: IT IS THE USER'S RESPONSIBILITY TO USE THIS PRODUCT PRU-DENTLY. THIS PRODUCT IS INTENDED TO BE USED ONLY AS A TRAVEL AID AND MUST NOT BE USED FOR ANY PURPOSE REQUIRING PRECISE MEASUREMENT OF DIRECTION, DISTANCE, LOCATION, OR TOPOGRAPHY.

CAUTION: The Global Positioning System (GPS) is operated by the government of the United States, which is solely responsible for its accuracy and maintenance. The system is subject to changes which could affect the accuracy and performance of all GPS equipment. Although the Geko 101 is a precision electronic NAVigation AID (NAVAID), any NAVAID can be misused or misinterpreted and, therefore, become unsafe.

CAUTION: Electronics are protected if immersed, but the battery compartment may get wet. Make sure batteries and compartment are dry before using.

# **Introduction**

### **Warnings and Cautions**

WARNING: This product, its packaging, and its components contain chemicals known to the State of California to cause cancer, birth defects, or reproductive harm. This Notice is being provided in accordance with California's Proposition 65. If you have any questions or would like additional information, please refer to our web site at www.garmin.com/prop65.

### **Introduction**

### **FCC Compliance Statement**

### **Software License Agreement**

The Geko 101 complies with Part 15 of the FCC interference limits for Class B digital devices FOR HOME OR OFFICE USE. These limits are designed to provide reasonable protection against harmful interference in a residential installation, and are more stringent than "outdoor" requirements.

Operation of this device is subject to the following conditions: (1) This device may not cause harmful interference, and (2) this device must accept any interference received, including interference that may cause undesired operation.

This equipment generates, uses and can radiate radio frequency energy and, if not used in accordance with the instructions, may cause harmful interference to radio communications. However, there is no guarantee that interference will not occur in a particular installation. If this equipment does cause harmful interference to radio or television reception, which can be determined by turning the equipment off and on, the user is encouraged to try to correct the interference by reorienting or relocating the receiving antenna.

The Geko 101 does not contain any user-serviceable parts. Repairs should be made only by an authorized Garmin service center. Unauthorized repairs can void your warranty and your authority to operate this device under Part 15 regulations.

#### BY USING THE GEKO 101, YOU AGREE TO BE BOUND BY THE TERMS AND CONDITIONS OF THE FOLLOWING SOFTWARE LICENSE AGREEMENT. PLEASE READ THIS AGREEMENT CAREFULLY.

Garmin grants you a limited license to use the software embedded in this device (the "Software") in binary executable form in the normal operation of the product. Title, ownership rights and intellectual property rights in and to the Software remain in Garmin.

You acknowledge that the Software is the property of Garmin and is protected under the United States of America copyright laws and international copyright treaties. You further acknowledge that the structure, organization and code of the Software are valuable trade secrets of Garmin and that the Software in source code form remains a valuable trade secret of Garmin. You agree not to decompile, disassemble, modify, reverse assemble, reverse engineer or reduce to human readable form the Software or any part thereof or create any derivative works based on the Software. You agree not to export or re-export the Software to any country in violation of the export control laws of the United States of America.

#### **Installing the Batteries**

The Geko 101 operates on two AAA batteries (not included), which are installed at the back of the unit. To install the batteries, remove the battery cover by inserting a coin in the bottom slot. Twist the coin to lift the cover up and pull away. Insert the batteries, observing proper polarity. Attach the battery cover by inserting the square end into the back slot at an angle, laying it flat, and then pushing it forward until the clip catches. Alkaline batteries should last as long as 12 hours. Rechargeable Alkaline, NiMH, NiCad or Lithium batteries may be used, but cannot be charged in the unit.

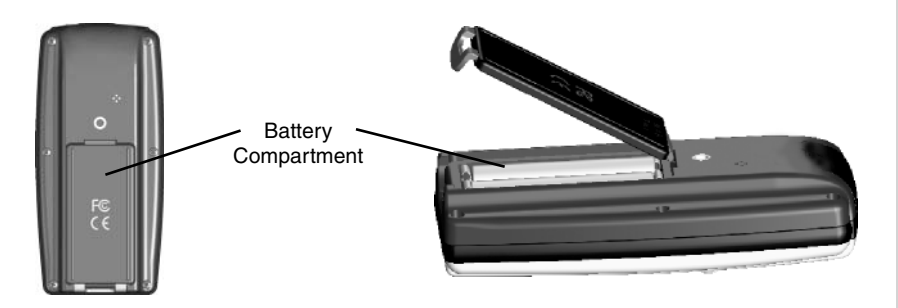

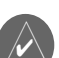

**NOTE:** If your Geko 101 is stored for an extended period of time or if the batteries are completely discharged you may lose all data stored (such as waypoints). Follow the battery manufacturer's instructions on the proper care and handling of the batteries.

# **Introduction**

# **Installing Batteries**

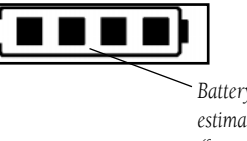

 *Battery usage icon shows an estimate of battery life left (four squares is full).*

1

# **Introduction**

# **Geko 101 Buttons**

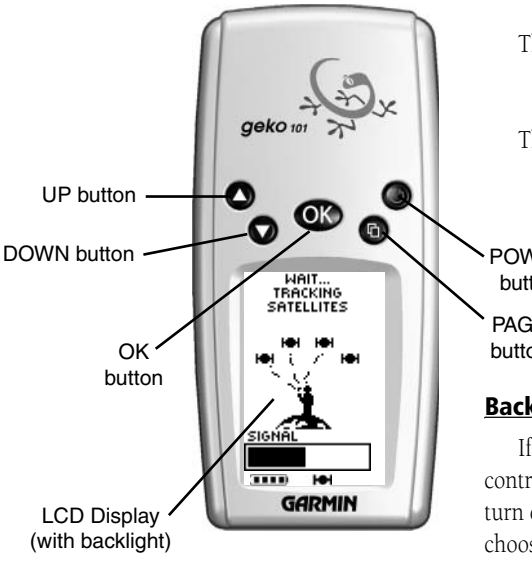

#### The **UP/DOWN** buttons:

- Highlight options on pages and menus
- Adjust display contrast on Satellite Page
- Zoom out (UP) and in (DOWN) on Map Page
- Cycle through data fields on Navigation Page The **OK** button:
	- Confirms data entry or menu selections
	- Press and hold to activate Mark Waypoint Page

#### The **POWER** button:

- Press and hold to turn unit on and off
- Press and release to turn display backlight on and off

#### The **PAGE** button:

- Switches between pages
- An 'undo' for the most recent action on a page

#### POWER buttonPAGE

button

# **Backlighting and Contrast**

If the lighting conditions make it hard for you to see the screen, you can adjust the contrast or turn on the backlight. Press and release the **POWER** button from any screen to turn on the backlight. The backlight is timed to stay on for 30 seconds (for a longer time choose 'System' on the Menu Page) to save battery power. To adjust the screen contrast, press the PAGE button until you see the Satellite Page. Press the UP button to make the screen darker, press the DOWN button to make the screen lighter.

### **Main Pages**

All of the information needed to operate the Geko 101 is found on four main 'pages' (or display screens). These pages are the Satellite, Map, Navigation, and Menu.

Simply press the PAGE button to switch between pages.

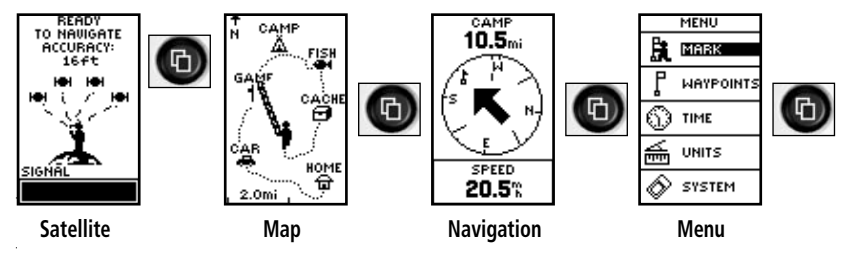

# **Satellite Page Basics**

The Satellite Page shows the Geko 101 gathering all the necessary satellite information in order to work. The Satellite Page shows you (in animation), the satellites, satellite signal strength, and the Geko 101's estimated location accuracy.

When you see the "READY TO NAVIGATE" message on the Satellite Page, the Geko 101 has found your location and you are ready to go!

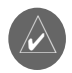

**NOTE:** When you use the Geko 101 for the first time, allow time for it to track satellites by leaving the Geko 101 outside with a clear view of the sky for 15-30 minutes.

### **Main Pages**

# **Main and Satellite Page Basics**

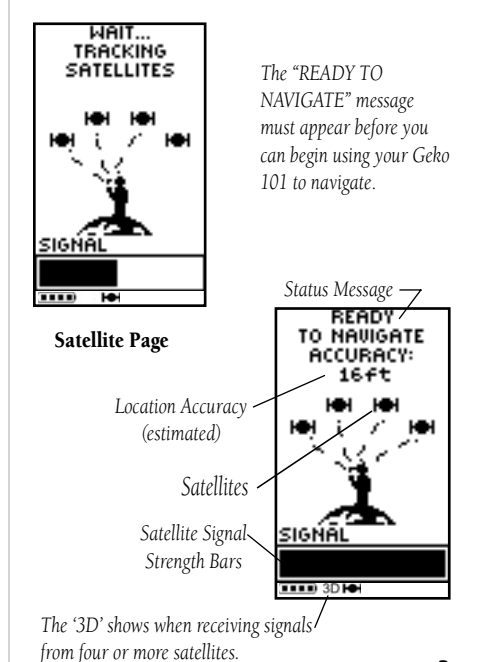

3

### **Map Page**

*On the Map Page, the UP and DOWN buttons are used to adjust the map scale from 80 feet to 800 miles.*

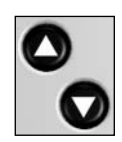

#### **Map Page Basics**

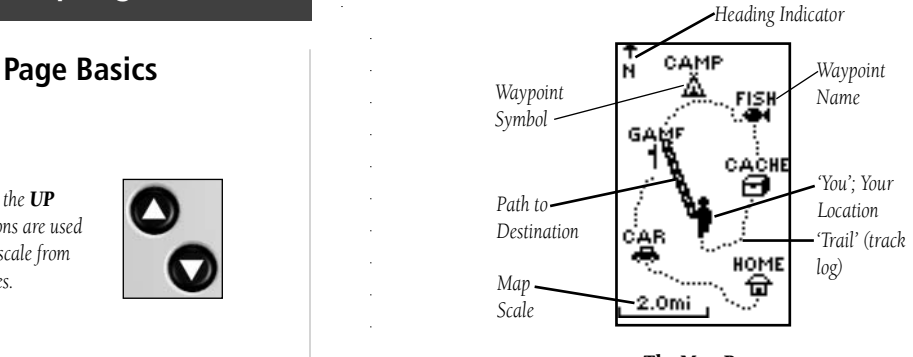

The Map Page

The Map Page shows where you are (the animated figure) and provides a picture of where you are going. As you travel (the animated figure 'walks') and leaves a 'trail' (track log). Waypoint names and symbols are also shown on the map.

To help you better visualize the 'real world', Geko 101 automatically rotates the map as you move, so that waypoints that are ahead of you are always displayed in front of the animated figure. The Heading Indicator shows the direction you are heading.

To make sure you can see your entire trip, you can change the map scale (from 80 feet to 800 miles) by pressing and holding the UP button to view a larger area, and the DOWN button for viewing a smaller area.

### **Map Page Options**

The Map Page Options allow you to use the Map Page for customizing the Map Page. The following options are available:

• Map Setup: Allows you to adjust the map settings including:

Orient Map (Ahead or Northward): When 'AHEAD' is selected, the top of the map is oriented in the direction you are currently moving. When 'NORTHWARD' is selected, the map is always oriented to the North.

Auto Zoom (On or Off): When 'AUTO ZOOM' is turned on, the map automatically adjusts its scale to display your entire navigating route until you manually change the zoom level. When it's turned off, you must press the UP or DOWN button to select the appropriate map scale.

Waypoints (Show or Hide): Allows you to view the map with or without waypoints.

The following options are not shown if you do not have a track log:

- Pan Track Log: 'PAN TRACK LOG' allows you to move the pointer to any point along the track and then start a TRACBACK, a GOTO, MARK a waypoint, or ZOOM In or Out.
- Clear Track Log: The 'CLEAR TRACK LOG' clears the track log which is created automatically.

The following option is not shown if you are not actively navigating:

**• Stop Navigation:** 'STOP NAVIGATION' stops any active navigation (navigation means there is a destination waypoint).

### **To select a Map Page option:**

- 1. Press the **OK** button while on the Map Page to display the Map Page Options Menu.
- 2. Press the **UP** or **DOWN** button to highlight the desired option and press the **OK** button to make the change and return to the Map Page.

# **Map Page**

# **Options**

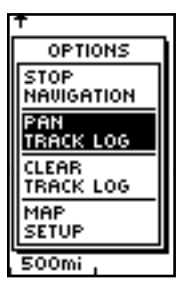

*Selecting 'PAN TRACK LOG' from the Map Page options allows you to move the pointer to any point on the track log and then create a Waypoint or navigate to it.*

*When you select 'Orient Map Northward' the figure icon is replaced by a 'direction' triangle. The tip of the triangle tells you the general direction in which you are moving.*

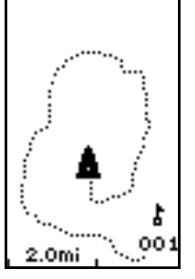

# **Map Page**

# **Track Logs**

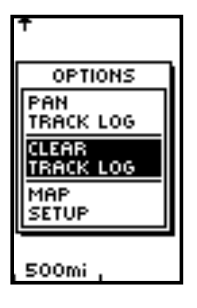

*'CLEAR' the track log before starting a new trip.*

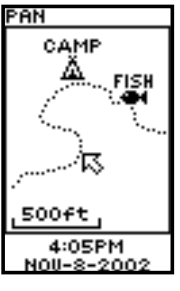

*PAN mode*

#### **Using the Track Log**

The Geko 101 draws an electronic breadcrumb trail or 'track log' on the Map Page as you travel. The track log starts recording as soon as the Geko 101 gets a location fix.

To make use of the track log, select the 'PAN TRACK LOG' option to show a pointer which moves along the track log when you press the UP or DOWN button. Press the OK button to see the four choices 'TRACBACK', 'GOTO', 'MARK' and 'ZOOM'.

'TracBack' will guide you to where you started by following the track log that you left behind, allowing you to return along a traveled path without marking any waypoints. For the best results, clear the track log before you start traveling because when the track log is full, the new track points will overwrite the oldest track points.

'GOTO' will guide you from your current location to the waypoint selected while 'Mark' creates a new waypoint for later use. 'Mark' is explained in detail begining on page 9. 'Zoom' adjusts the level of map detail viewable.

#### **To clear the track log:**

- 1. Press the **OK** button while on the Map Page to display the Map Page Options.
- 2. Press the **UP** or **DOWN** button to highlight 'CLEAR TRACK LOG' and press the **OK** button.
- 3. At the message "DO YOU REALLY WANT TO CLEAR THE TRACK LOG?", use the **DOWN** button to highlight 'YES' and press the **OK** button to clear the track log and return to the Map Page.

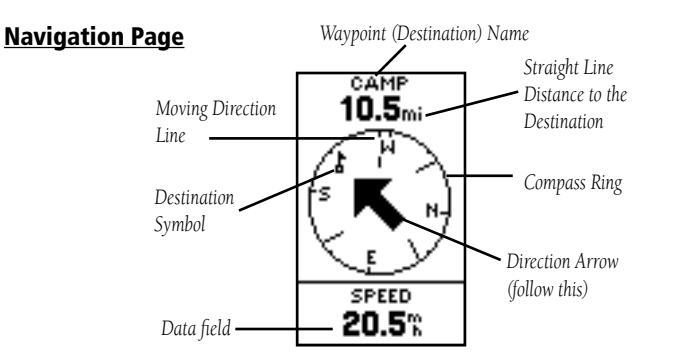

The Navigation Page helps guide you to a destination. When you're moving with no particular destination in mind, the Navigation Page shows you your moving direction and speed. When you're moving towards a specific destination, the Navigation Page shows you the name of the location, the distance and time to go, and displays a direction arrow in the compass ring. To navigate, simply follow the arrow.

### **Navigation Page Options**

The following Navigation Page options are available:

- Stop Navigation: stops any active navigation (displays only when navigating).
- Reset Max Speed: this resets the Maximum Speed achieved during a trip.
- Reset Trip: the trip time, trip distance (odometer) and average speed are reset to zeros.

### **To select a Navigation Page option:**

- 1. Press the **OK** button on the Navigation Page.
- 2. The Options Menu displays. Press the **UP** or **DOWN** button, highlight the desired option, and press **OK** to make the changes and close the Options Menu.

# **Navigation Page**

# **Page Basics**

*On the Navigation Page, the UP and DOWN buttons are used to cycle through different trip data.*

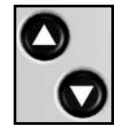

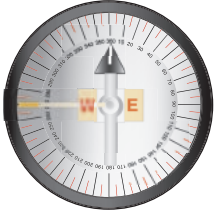

*The Geko 101 is not a compass! You must be moving in order for it to track your movement.*

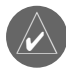

**NOTE:** The direction arrow, destination symbol, bearing information, Time To Go, Arrival Time and Final Distance only appear when you have started a GOTO or a TracBack.

# **Navigation Page**

# **Options**

*The Navigation Page allows you to display 13 types of different data, such as 'Elevation', 'Speed', etc.*

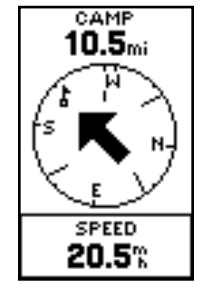

#### **Data Field Options**

By pressing the UP or DOWN button, you can cycle through the Data fields at the bottom of the Navigation Page:

Average Speed—the average speed traveled since last trip reset. Elevation—the measurement of height above mean sea level. Heading—the direction you are traveling. Location—shows your current latitude and longitude. Max Speed—the maximum speed traveled since last reset. **Speed—like** the speedometer in your car, 'SPEED' tells you how fast you are going. Time/Date—the current settings.

**Trip Odometer—like the odometer in your car, 'TRIP ODOMETER' tells you how far** you've gone.

**Trip Time**—the total time you have traveled since the last trip reset.

The following fields display only when navigating:

Arrival Time—the estimated time you will arrive at your destination. Bearing—the compass direction between your location and destination. Final Distance—the distance between your current location and destination. Time To Go-the estimated total time left until you reach your destination.

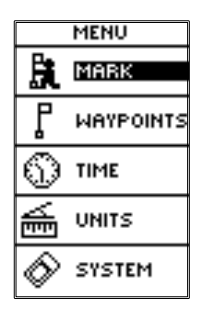

The Menu Page gives you access to the Geko 101's essential features. With the Menu Page you can create (Mark) and select waypoints, change the time settings, adjust units of measure, and access the system setup features.

#### **MARK Page**

The MARK Page allows you to define a location as a waypoint and then change the waypoint symbol, name, elevation and location (latitude and longitude). Entering a known location, then saving it as a Waypoint, works well for geocaching.

### **To change the location (latitude/longitude):**

- 1. From the MENU Page press the **UP** or **DOWN** button to highlight 'MARK' then press the **OK** button to display the MARK WAYPOINT Page.
- 2. Press the UP or **DOWN** button and highlight the 'LAT/LON' field and press the OK button to display the EDIT LOCATION Page.
- 3. Scroll through the latitude and longitude position places using the **UP** or **DOWN** button (Continued on next page)

### **Menu Page**

# **Page Basics**

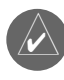

**NOTE:** To mark your current location as a waypoint, the Geko 101 must be 'READY TO NAVIGATE'.

### **Menu Page**

### **Mark Waypoint Page**

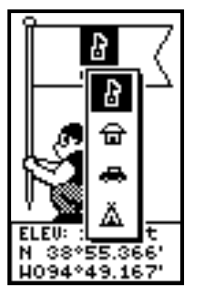

*The EDIT LOCATION Page allows you to change the symbol for the waypoint.*

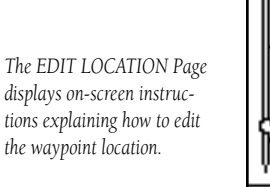

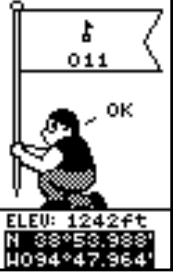

(Continued from previous page)

 (**UP** button to move right to left, **DOWN** button to move left to right). When you reach the position place you want to change, stop and press the **OK** button.

 Using the **UP** or **DOWN** button, scroll through the choices and highlight the one you want. Press the **OK** button and the position place is now changed. Repeat until all changes are made.

- 4. Press the UP or DOWN button to highlight the 'OK' field and press the OK button to return to the MARK WAYPOINT Page.
- 5. Press the UP or DOWN button to highlight the 'OK' field and press OK. Your location with the new latitude/longitude is now stored in memory.

#### **To change the elevation:**

- 1. From the MENU Page press the **UP** or **DOWN** button to highlight 'MARK'. Press the **OK** button to display the MARK Page.
- 2. Press the UP or **DOWN** button and highlight the 'ELEV' field and press the **OK** button to display the ENTER CORRECT ELEVATION Page.
- 3. Use the **UP** or **DOWN** button to highlight the desired digit and press the **OK** button to display a selection window. Press the **UP** or **DOWN** button to select a new number and press the **OK** button. Repeat until all numbers are changed.
- 4. Press the UP or DOWN button to highlight the 'OK' field and press the OK button to display the MARK WAYPOINT Page with the corrected elevation.

#### **WAYPOINTS Page**

The Waypoints Page organizes all of your waypoints in alphabetical order for easy selection by name or by proximity, or, if you choose, allows you to delete all waypoints.

#### **To select a waypoint:**

- 1. From the MENU Page press the **UP** or **DOWN** button to highlight 'WAYPOINTS', then press the **OK** button.
- 2. Select 'LIST ALL' to see an alphabetical listing of all Waypoints.
- 3. Press the **UP** or **DOWN** button to highlight the alphabetical tab containing the desired waypoint, then press the **OK** button.
- 4. Press the **UP** or **DOWN** button to select the waypoint and press the **OK** button to display the REVIEW WAYPOINT Page.

#### **To view the NEAREST waypoints page:**

- 1. From the MENU Page press the **UP** or **DOWN** button to highlight 'WAYPOINTS', then press the **OK** button.
- 2. Select 'NEAREST' and press the **OK** button to see a listing of the nine closest waypoints by name and distance from your location.
- 3. Press the **UP** or **DOWN** button to select the waypoint and press the **OK** button to display the REVIEW WAYPOINT Page.

#### **To delete all waypoints:**

- 1. From the MENU Page press the **UP** or **DOWN** button to highlight 'WAYPOINTS', then press the **OK** button.
- 2. Select 'DELETE ALL' and press the OK button. A confirmation message box displays asking if you really want to delete all waypoints. Press the **UP** or **DOWN** button to highlight the correct choice and press the **OK** button to complete the action.

### **Menu Page**

# **Waypoints Page**

*Remember that pressing and holding the OK button at any time displays the MARK WAYPOINT Page and shows your current location.*

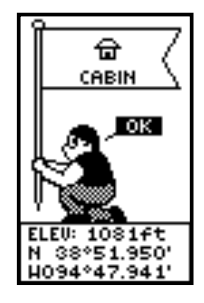

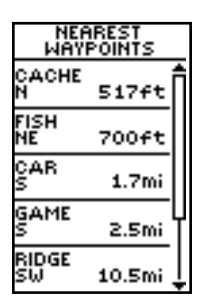

*The nine closest waypoints appear in a list showing their name and distance from your location (five are shown here).* 

### **Menu Page**

# **Review Waypoint Page**

*The REVIEW WAYPOINT Page allows you to delete a waypoint.*

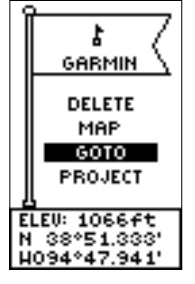

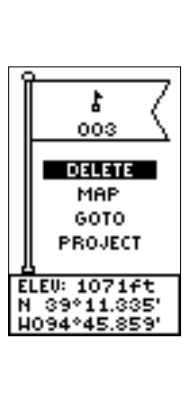

*You can start a GOTO from the REVIEW WAYPOINT* 

*Page.*

#### **Review Waypoint Page**

The Review Waypoint Page allows you to change the waypoint symbol, name, elevation and location (just as on the Mark Waypoint Page). You can also delete the waypoint, display the waypoint on the Map Page, start a GOTO and Project the waypoint.

#### **To delete a waypoint:**

- 1. On the REVIEW WAYPOINT Page, press the **UP** or **DOWN** button to highlight 'DELETE'.
- 2. Press the **OK** button.

A confirmation message box displays asking if you really want to delete the waypoint. If you do, press the **UP** or **DOWN** button, highlight 'YES' and press **OK**.

 If you do not want to delete the waypoint, press the **UP** or **DOWN** button, highlight 'NO' and press the **OK** button.

#### **To start a GOTO:**

- 1. On the REVIEW WAYPOINT Page, press the **UP** or **DOWN** button to highlight 'GOTO'.
- 2. Press the **OK** button to activate the 'GOTO' with the selected waypoint as the destination.

#### **To view the selected waypoint on the Map Page:**

- 1. On the REVIEW WAYPOINT Page, press the **UP** or **DOWN** button to highlight 'MAP'.
- 2. Press the **OK** button to display the waypoint on a map with bearing and distance. You can use the **UP** or **DOWN** button to zoom in and out on the map.
- 3. Press the **PAGE** button to return to the REVIEW WAYPOINT Page.

Using the Project waypoint feature, the Geko 101 can create a waypoint at a specified distance and bearing using an existing waypoint as a reference. You can also change the waypoint name, symbol and elevation on this page.

### **Projecting a waypoint:**

- 1. Select a waypoint from the list on the WAYPOINTS Page and press the **OK** button to display the REVIEW WAYPOINT Page.
- 2. Use the UP or DOWN button to highlight the 'PROJECT' field and press the OK button to display the PROJECT WAYPOINT Page which shows the numeric name assigned to the new waypoint and with the distance field highlighted.
- 3. Press the **OK** button to display the EDIT NUMBER Page.
- 4. Press the **DOWN** button to move to the next number in the field. Select the digit you wish to change and press the **OK** button to display the drop-down number list.
- 5. Press the **UP** or **DOWN** button to highlight the correct number and press the **OK** button. When all numbers are entered correctly, highlight 'OK' and press the **OK** button.
- 6. Use the **DOWN** button to highlight the bearing field and press the **OK** button to display the EDIT ANGLE Page.
- 7. Press the **DOWN** button to highlight the next number in the field. Select the digit you wish to change and press the **OK** button to display the drop-down number list.
- 8. Use the **UP** or **DOWN** button to highlight the correct number and press the **OK** button. When all numbers are entered correctly, highlight 'OK' and press the **OK** button.

The name, symbol and elevation can be changed on this page as well.

- 9. When all changes have been made, highlight 'OK' and press the **OK** button to save the waypoint.
- 10. Highlight 'GOTO' and press the **OK** button to begin direct navigation to the waypoint.

### **Menu Page**

# **Review Waypoint Page**

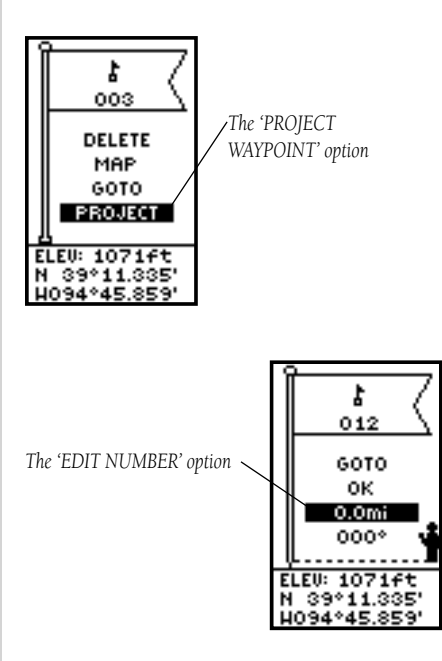

### **Menu Page**

### **Time Page**

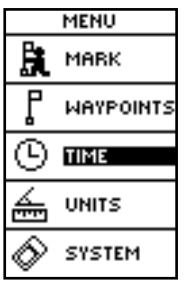

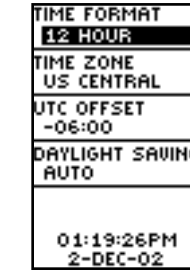

*The TIME Page*

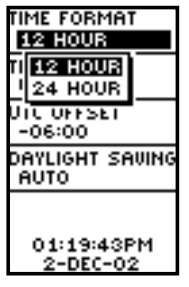

*Choose a 12 hour or 24 hour time setting.*

#### **TIME Page**

The Time Page allows you to select a 12 hour or 24 hour time format, enter the proper time zone, and choose Daylight Savings Time. When you select 12 hour time formatting, the clock will read like a standard clock with 12 hour AM and 12 hour PM cycles. The 24 hour option sets the Geko 101 to display a 24 hour cycle (Military Time).

#### **To change the time format:**

- 1. From the MENU Page press the **UP** or **DOWN** button to highlight 'TIME' and press **OK**  to display the TIME Page.
- 2. Press the UP or DOWN button to highlight the 'TIME FORMAT' field and press OK.
- 3. Press the **UP** or **DOWN** button to select 12 or 24 hour and press **OK**.
- 4. Press the **PAGE** button to return to the page of your choice.

#### **Time Zone**

The time zone can be set to any one of the pre-programmed zones or by selecting 'OTHER' and then entering the UTC Time Offset value in the UTC offset field below the time zone field.

#### **To change the time zone:**

- 1. From the MENU Page press the **UP** or **DOWN** button to highlight 'TIME' and press **OK**  to display the TIME Page.
- 2. Press the UP or **DOWN** button and select the 'TIME ZONE' field and press **OK**.
- 3. Press the **UP** or **DOWN** button to scroll through the selections and press **OK** when you have found the correct zone. Press the **PAGE** button to return to the page of your choice.

### **Daylight Savings Time**

Daylight savings time can be set to 'Automatic' (using the built-in almanac to automatically change the clock settings when daylight savings goes into or out of effect). You can choose 'Yes' to manually add daylight savings or 'No' to remain on standard time.

#### To change the daylight saving field:

- 1. Press the **PAGE** button and switch to the MENU Page. Press the **UP** or **DOWN** button to highlight 'TIME' and press the **OK** button to display the TIME Page.
- 2. Press the UP or DOWN button to select the 'DAYLIGHT SAVING' field and press the OK button.
- 3. Press the **UP** or **DOWN** button, select 'AUTO', 'YES', or 'NO' and press **OK**. Press the **PAGE** button to return to the page of your choice.

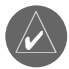

**NOTE:** If you select 'Other' for the Time Zone choice, the Daylight Savings )time options are not available.

### **Menu Page**

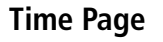

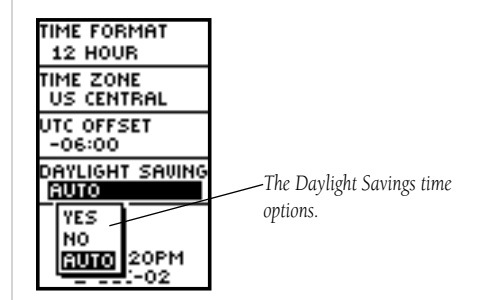

### **Menu Page**

# **Units Page**

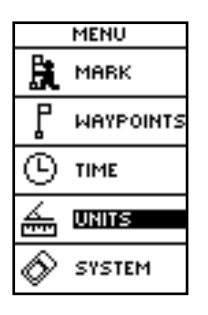

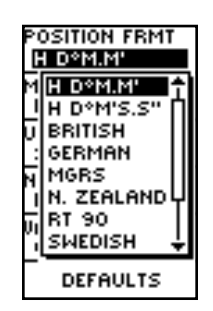

*Twelve position formats are available in the Geko 101.*

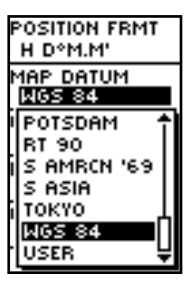

*Data Entry Pages exist for the User Grid Format and the User Datum Setup.* 

#### **UNITS Page**

Using the Geko 101 with a paper map increases the navigation power of each. To use a map in conjunction with the Geko 101, you must select the position format, map datum, map units, and north reference to match the map. The Geko 101 supports both the UTM/ UPS and latitude/longitude grids, which define position location for the entire globe.

#### **Position Format**

The default position format (and the one most commonly used) for the Geko 101 is latitude and longitude in degrees and minutes (hdddº mm.mmm'). Choose from 11 other position formats or choose the 'User' position format to approximate custom-designed grids. For more information on grids and datum we recommend you visit the National Imagery and Mapping Agency at http://www.nima.mil.

#### **To change the Position Format (grid):**

- 1. From the UNITS Page press the **UP** or **DOWN** button to highlight the 'POSITION FRMT' field and press the OK button.
- 2. Press the **UP** or **DOWN** button to highlight the desired format and press the **OK** button.
- 3. Press the **PAGE** button to return to the MENU page.

#### **Map Datums**

A map datum is a reference model of the earth's shape. Every map uses a map datum which is usually listed in the title block of the map. The default datum in the Geko 101 is WGS 84 (World Geodetic Survey, 1984). You should only change the datum if you are using maps or charts that specify a different datum. Choose the 'User' datum if using a map with custom-designed grids.

#### **To change the Map Datum:**

- 1. From the MENU Page press the **UP** or **DOWN** button to highlight 'UNITS'. Press the **OK** button to display the UNITS Page.
- 2. Press the UP or **DOWN** button to highlight the 'MAP DATUM' field and press the **OK** button.
- 3. Press the **UP** or **DOWN** button to highlight the desired datum and press the **OK** button.
- 4. Press the **PAGE** button to return to the MENU page.

### **Units of Measure**

The Geko 101 allows you to select statute (the default setting), nautical, or metric units of measure for all speed and distance readouts.

### **To change the Units of Measure:**

- 1. From the MENU Page press the UP or DOWN button to highlight the 'UNITS' field and then press the **OK** button to display the UNITS Page.
- 2. Press the UP or **DOWN** button to select 'UNITS' field and press the OK button.
- 3. Press the UP or **DOWN** button to highlight the specific unit and press the OK button.
- 4. Press the **PAGE** button to return to the MENU page.

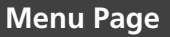

**Units Page**

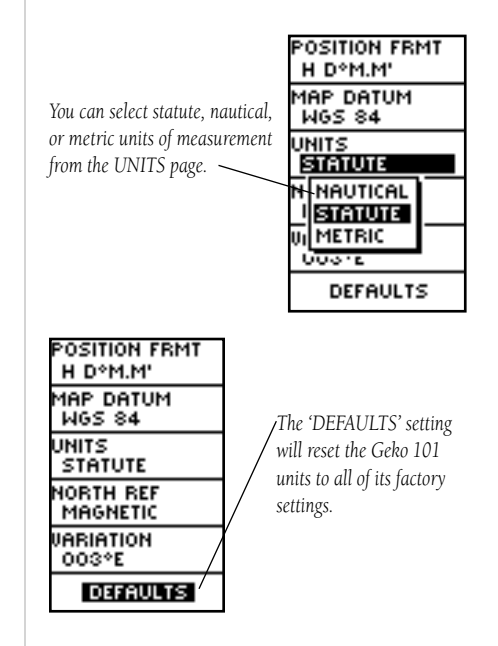

# **Menu Page**

# **Units Page**

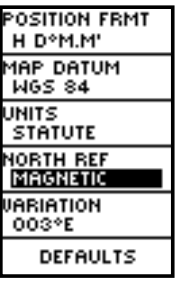

*'MAGNETIC' north is the default north reference setting.*

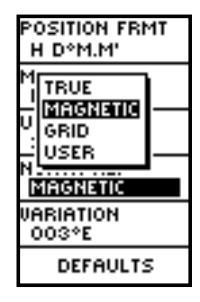

#### **North Reference**

'Reference' refers to the orientation of a map's grid. Map makers try to align the vertical lines on a map with True North. True North is the direction from any location on the earth's surface to the 'north pole'. Maps are typically referenced to true north. Because a compass points to magnetic north, not true north, maps indicate the difference between true and magnetic north with a measurement called 'declination'. The amount of declination changes as you move around the earth. Magnetic North is the direction in which a compass needle points.

The Geko 101 bearings will correspond to the compass if the Geko 101 is set to magnetic north. Due to errors introduced when map makers flatten the earth's sphere onto paper, not all of the grid lines drawn on the map point exactly to the north pole, so the north indicated by the grid lines is called 'Grid North'. The difference, however, is usually small enough that 'Grid' north can be considered the same as True North for travelling on land. If necessary, manually correct for the difference between Grid North and True North.

#### **To change the North Reference:**

- 1. From the MENU Page press the **UP** or **DOWN** button to highlight 'UNITS' and then press the **OK** button to display the UNITS page.
- 2. Press the UP or DOWN button to highlight the 'NORTH REF' field and press the OK button.
- 3. Press the **UP** or **DOWN** button to highlight your selection and then press the **OK** button.
- 4. Press the **PAGE** button to return to the MENU page.

When you select the 'DEFAULTS' field and press the **OK** button to return the UNITS page to the factory settings.

#### **SYSTEM Page**

The System Page allows you to choose from three modes of operation (Normal, Battery Save, DEMO), change the display back light timeout setting, and adjust the display contrast.

#### **GPS Mode**

The GPS receiver is always 'ON' when it's in 'NORMAL' mode. The normal mode is more responsive to sudden turns or change of speed/acceleration.

When the Geko 101 is in 'BATTERY SAVE' mode, the GPS receiver turns on and off alternatively to conserve power.

The 'DEMO' mode is designed for dealers to show the features and functions of the Geko 101 to potential customers inside a closed building where satellite reception is not possible. There is no navigation possible in 'DEMO' mode. If you select the 'DEMO' mode, a window displays at the bottom of the screen asking you to verify that you want to turn the GPS off (the unit will stop tracking satellites, but not power off).

### **To change the GPS mode:**

- 1. From the MENU Page press the UP or DOWN button to highlight the 'SYSTEM' field. Press the **OK** button to display the SYSTEM Page.
- 2. Press the UP or DOWN button to highlight 'GPS MODE' field and press the OK button.
- 3. Press the **UP** or **DOWN** button to highlight your selection and press the **OK** button.
- 4. Press the **PAGE** button to return to the SYSTEM page.

# **Menu Page**

# **System Page**

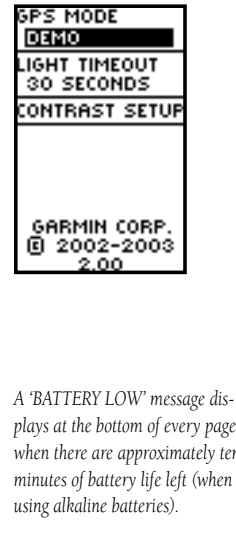

*The SYSTEM Page allows you to change the GPS Mode, the Light Timeout setting and the contrast setting.*

*plays at the bottom of every page when there are approximately ten minutes of battery life left (when* 

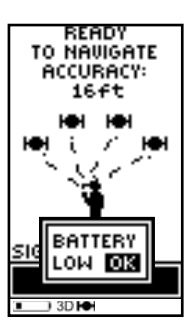

# **Menu Page**

# **System Page**

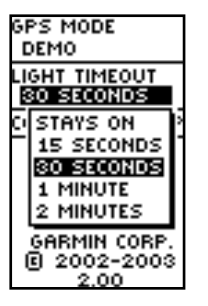

*You can set the backlight to stay on all the time, but watch your battery power!*

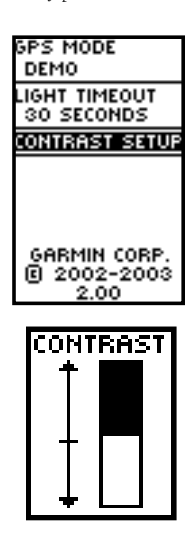

#### **Light Timeout**

The 'LIGHT TIMEOUT' option allows you to set the display backlight timeout (stays on, 15 or 30 seconds, and 1 or 2 minutes) and to adjust the display contrast.

### **To change the light timeout:**

- 1. From the MENU Page press the **UP** or **DOWN** button to highlight 'SYSTEM'. Press the **OK** button to display the SYSTEM page.
- 2. Press the UP or **DOWN** button and highlight the 'LIGHT TIMEOUT' field and press the **OK** button.
- 3. Press the **UP** or **DOWN** button and highlight your selection and press the **OK** button.
- 4. Press the **PAGE** button to return to the SYSTEM page.

### **Contrast Setup**

The 'CONTRAST SETUP' option allows you to adjust the display contrast.

#### **To adjust the Display contrast:**

- 1. From the MENU Page press the **UP** or **DOWN** button to highlight 'SYSTEM'. Press the **OK** button to display the SYSTEM page.
- 2. Press the UP or DOWN button to highlight the 'CONTRAST SETUP' field and press OK.
- 3. Press the **UP** or **DOWN** button to adjust the contrast.
- 4. Press the **PAGE** button to return to the SYSTEM page.

#### **Physical**

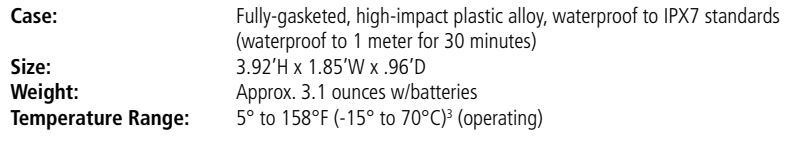

#### **Performance**

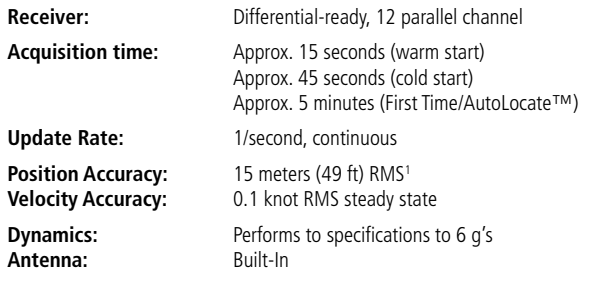

#### **Power**

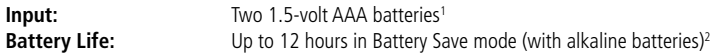

Specifications subject to change without notice.

<sup>1</sup>The temperature rating for the Geko 101 may exceed the usable range of some batteries. Alkaline batteries can rupture at high temperatures. Modifications or other applications will void the product warranty.

<sup>2</sup>Alkaline batteries lose a significant amount of their capacity as temperature decreases. Use lithium batteries when operating the Geko 101 in below-freezing conditions. Extensive use of screen backlighting will significantly reduce battery life.

# **Appendix A**

# **Specifications**

# **Appendix B**

### **Accessories**

#### **Standard Accessories**

Owner's ManualQuick Start Guide

#### **Optional Accessories**

Belt Clip *Attaches to the back of the unit for convenient carrying.*

Bicycle Mounting Kit *Allows the Geko 101 to be mounted on bicycle handle bars.*

Carrying Case *Protects the Geko 101 when not in use.*

Lanyard *Attaches to the back of the unit for convenient carrying.*

Marine Mounting Kit Allows the Geko 101 to be mounted on any flat surface.

Suction Cup Mounting Kit *Allows the Geko 101 to be mounted on windshield.*

Training Video, NTSC

Vehicle Mounting Kit *Allows the Geko 101 to be mounted on the dash.*

# **A**

Accessories 22Arrival Time 8Auto Zoom On/Off 5Average Speed 8

### **B**

Backlight 20 Backlighting 2 Batteries 1, 19, 21 Battery Save Mode 19 Battery usage icon 1 Bearing 8 ButtonsDOWN 2 $OK<sub>2</sub>$ PAGE 2POWER 2UP 2

# **C**

Cautions vChange Daylight Savings field 15 Change time format 14 Changing Data Fields 8Changing Time Zone 14

Clear the track log 6 Contrast<sub>2</sub> Contrast Setup 20

### **D**

Data FieldsArrival Time 8Average Speed 8 Bearing 8 Changing 8 Date 8 Elevation 8Final Distance 8Heading 8 Location 8Max Speed 8 Speed 8 Time 8Time To Go 8Trip Odometer 8 Trip Time 8 Data Field Options 8 Date/Time 8Daylight Savings Time 15 Delete all Waypoints 11 Delete a Waypoint 12 Distance, Final 8 DOWN Button 2

**Index**

### **E**

Elevation 8

### **F**

FCC Compliance Statement vi Final Distance 8

### **G**

Global Positioning System iv GOTO 6, 12 GPS Mode 19

# **H**

Heading 8

### **I**

Installing Batteries 1

#### **L**

Light Timeout 20 Location 8, 9

# **Index**

# **M**

Main Pages 3 Map Datums 16–17 Map Page 4–6 Options 5 Mark Page 9–10 Max Speed 8 Menu Page 9

# **N**

Navigation Page 7–8 Options 7 Nearest waypoints 11 North Reference 18

# **O**

OK Button 2Orient Map 5

### **P**

PAGE Button 2Position Format 16 POWER Button 2Projecting a Waypoint 13

### **R**

Registration iii Reset Max Speed 7 Reset Trip 7 Review Waypoint Page 12

#### **S**

Satellite Page 3 Select a Waypoint 11 Software License Agreement vi Specifications 21 Speed 8 Stop Navigation 5, 7 System Page 19–20

#### **T**

Time, Arrival 8 Time/Date 8Time Page 14–15 Time To Go 8Time Zone 14Track Logs 6 Trip Odometer 8 Trip Time 8

### **U**

Units of Measure 17Units Page 16–18 UP Button 2UTC offset field 14

### **V**

View Nearest waypoints 11 View the Selected Waypoint 12

#### **W**

Warnings v Waypoints Show/Hide 5Waypoints Page 11–13

### **Warranty**

### **Limited Warranty**

This GARMIN product is warranted to be free from defects in materials or workmanship for one year from the date of purchase. Within this period, GARMIN will at its sole option, repair or replace any components that fail in normal use. Such repairs or replacement will be made at no charge to the customer for parts or labor, provided that the customer shall be responsible for any transportation cost. This warranty does not cover failures due to abuse, misuse, accident or unauthorized alteration or repairs.

THE WARRANTIES AND REMEDIES CONTAINED HEREIN ARE EXCLUSIVE AND IN LIEU OF ALL OTHER WARRANTIES EXPRESS OR IMPLIED OR STATUTORY, INCLUDING ANY LIABILITY ARISING UNDER ANY WARRANTY OF MERCHANTABILITY OR FITNESS FOR A PARTICULAR PURPOSE, STATUTORY OR OTHERWISE. THIS WARRANTY GIVES YOU SPECIFIC LEGAL RIGHTS, WHICH MAY VARY FROM STATE TO STATE.

IN NO EVENT SHALL GARMIN BE LIABLE FOR ANY INCIDENTAL, SPECIAL, INDIRECT OR CONSEQUENTIAL DAMAGES, WHETHER RESULT-ING FROM THE USE, MISUSE, OR INABILITY TO USE THIS PRODUCT OR FROM DEFECTS IN THE PRODUCT. Some states do not allow the exclusion of incidental or consequential damages, so the above limitations may not apply to you.

GARMIN retains the exclusive right to repair or replace the unit or software or offer a full refund of the purchase price at its sole discretion. SUCH REMEDY SHALL BE YOUR SOLE AND EXCLUSIVE REMEDY FOR ANY BREACH OF WARRANTY.

To obtain warranty service, contact your local GARMIN authorized dealer. Or call GARMIN Customer Service at one of the numbers shown below, for shipping instructions and an RMA tracking number. The unit should be securely packed with the tracking number clearly written on the outside of the package. The unit should then be sent, freight charges prepaid, to any GARMIN warranty service station. A copy of the original sales receipt is required as the proof of purchase for warranty repairs.

Products sold through online auctions are not eligible for rebates or other special offers from GARMIN. Online auction confirmations are not accepted for warranty verification. To obtain warranty service, an original or copy of the sales receipt from the original retailer is required. GARMIN will not replace missing components from any package purchased through an online auction.

### **Visit the Garmin web site at www.garmin.com.**

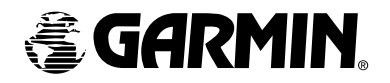

© Copyright 2002 Garmin Ltd. or its subsidiaries

Garmin International, Inc. 1200 East 151st Street, Olathe, Kansas 66062, U.S.A.

Garmin (Europe) Ltd. Unit 5, The Quadrangle, Abbey Park Industrial Estate, Romsey, SO51 9DL, U.K.

> Garmin Corporation No. 68, Jangshu 2nd Road, Shijr, Taipei County, Taiwan

> > www.garmin.com

Part Number 190-00297-00 Rev. A